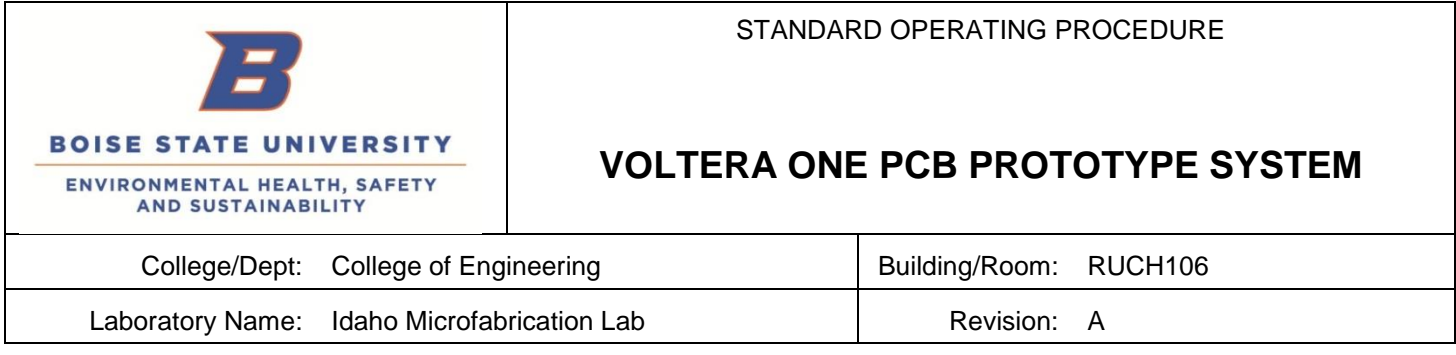

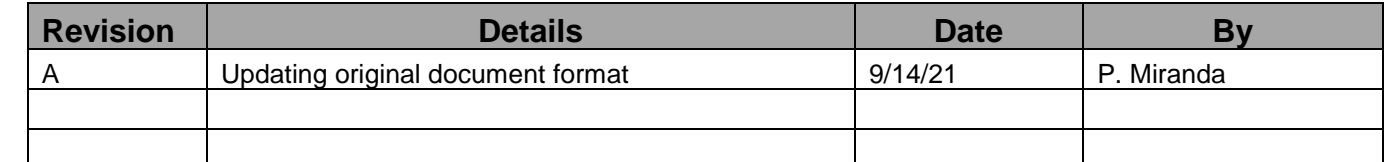

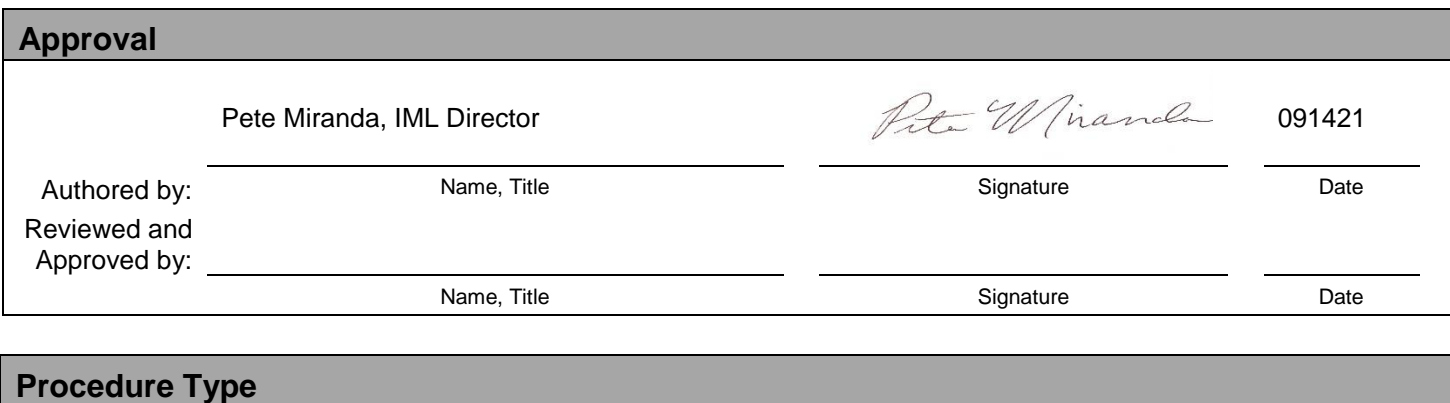

# X Process/Protocol ☐ Chemical ☐ Hazard Class

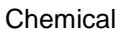

## **Brief Overview**

The Voltera One PCB Prototyping system is designed to provide the user with a quick and easy method for producing PCBs for many different types of applications including R&D, academics, hobby, etc. The system is designed to print conductive traces, dispense solder paste onto printed pads and after components are placed by hand, to reflow the solder paste for component attachment!

# **Scope**

This document covers basic operation of the Voltera used in a typical fashion with commonly printed silver conductive traces and eutectic solders such as Sn60/Pb40 or similar.

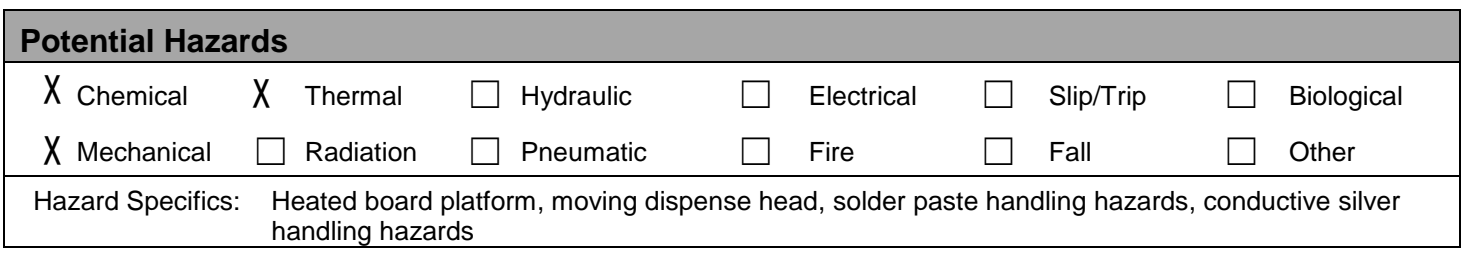

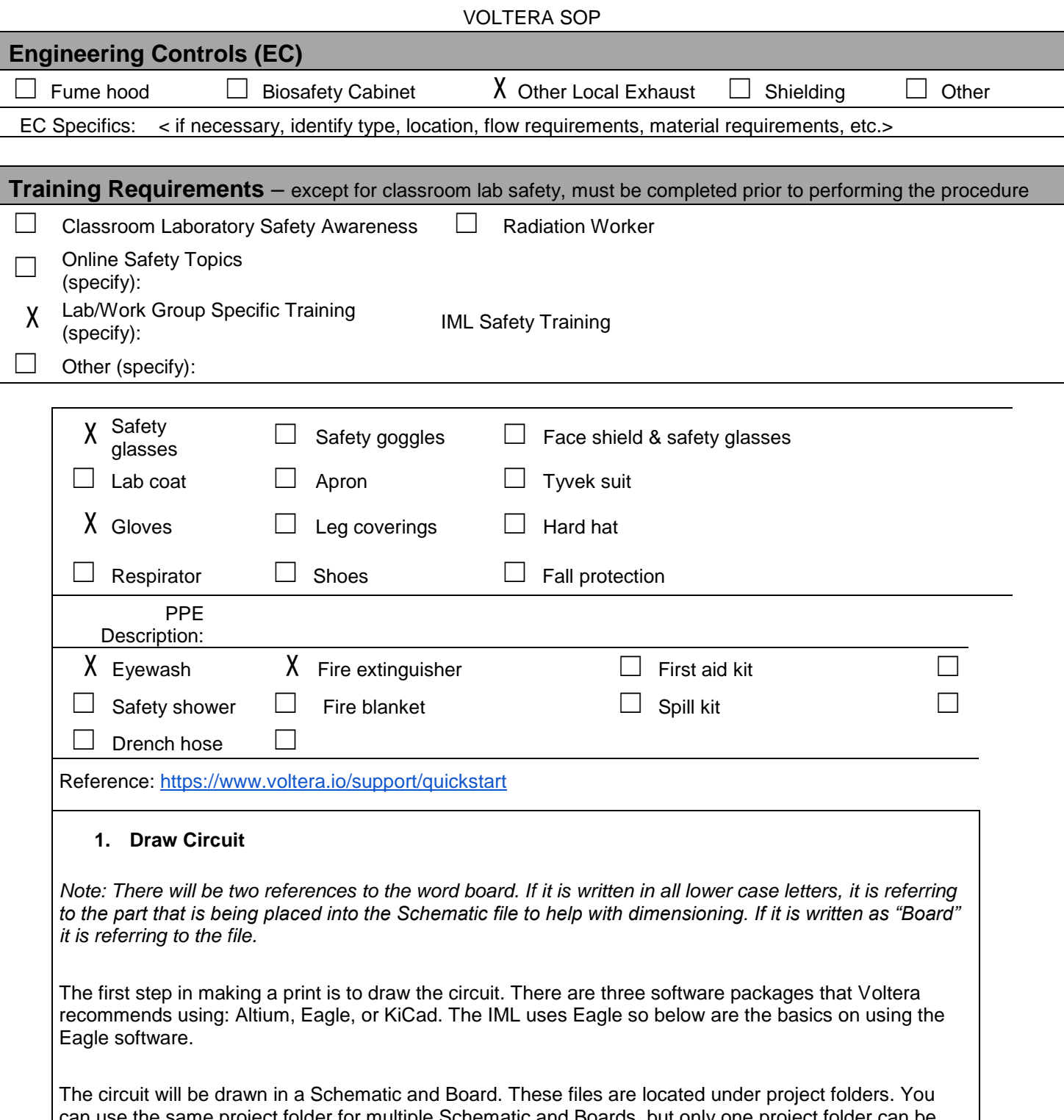

can use the same project folder for multiple Schematic and Boards, but only one project folder can be open at a time and only one Schematic and Board can be open at a time. If you try to open another one it will close the file that is open.

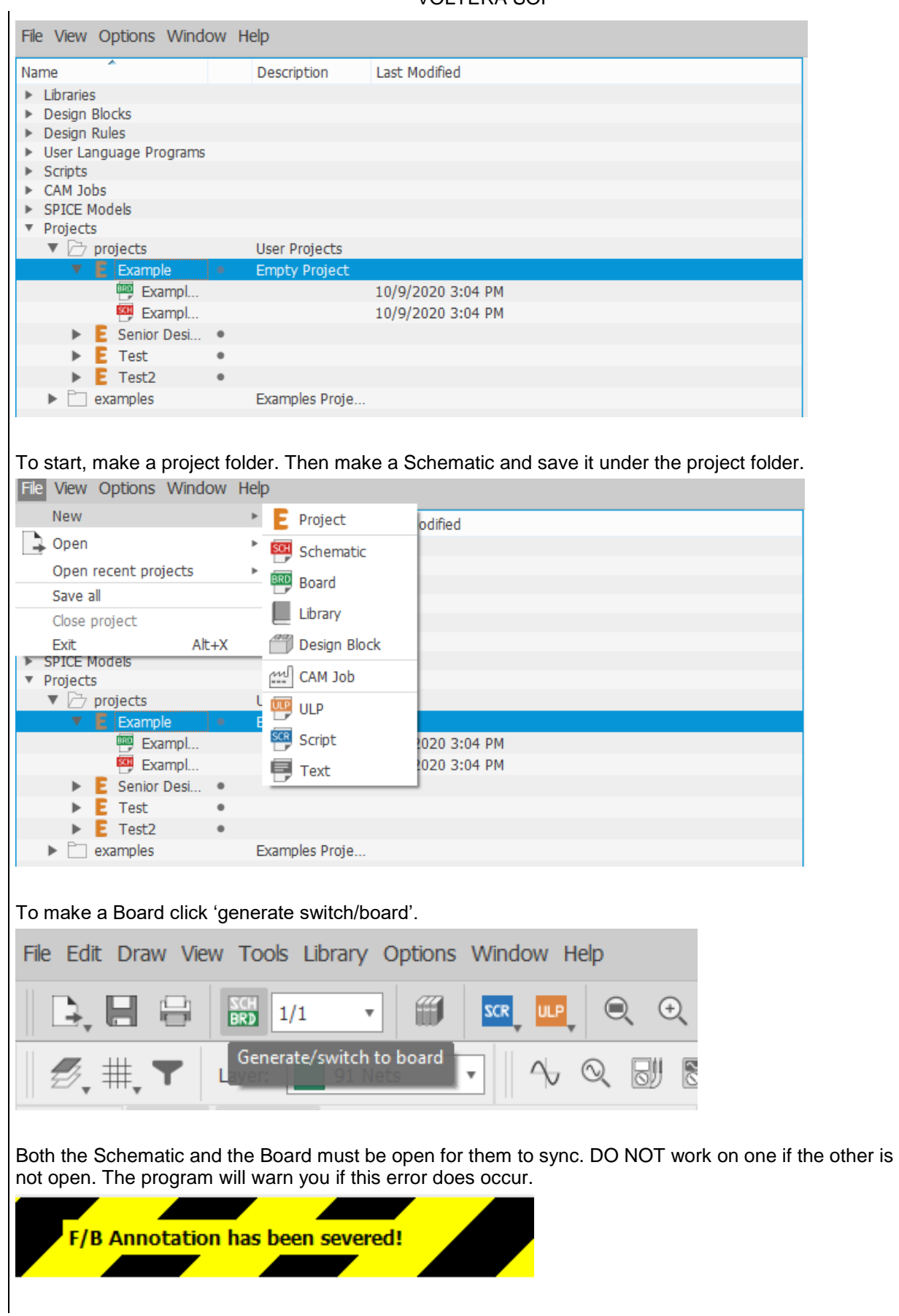

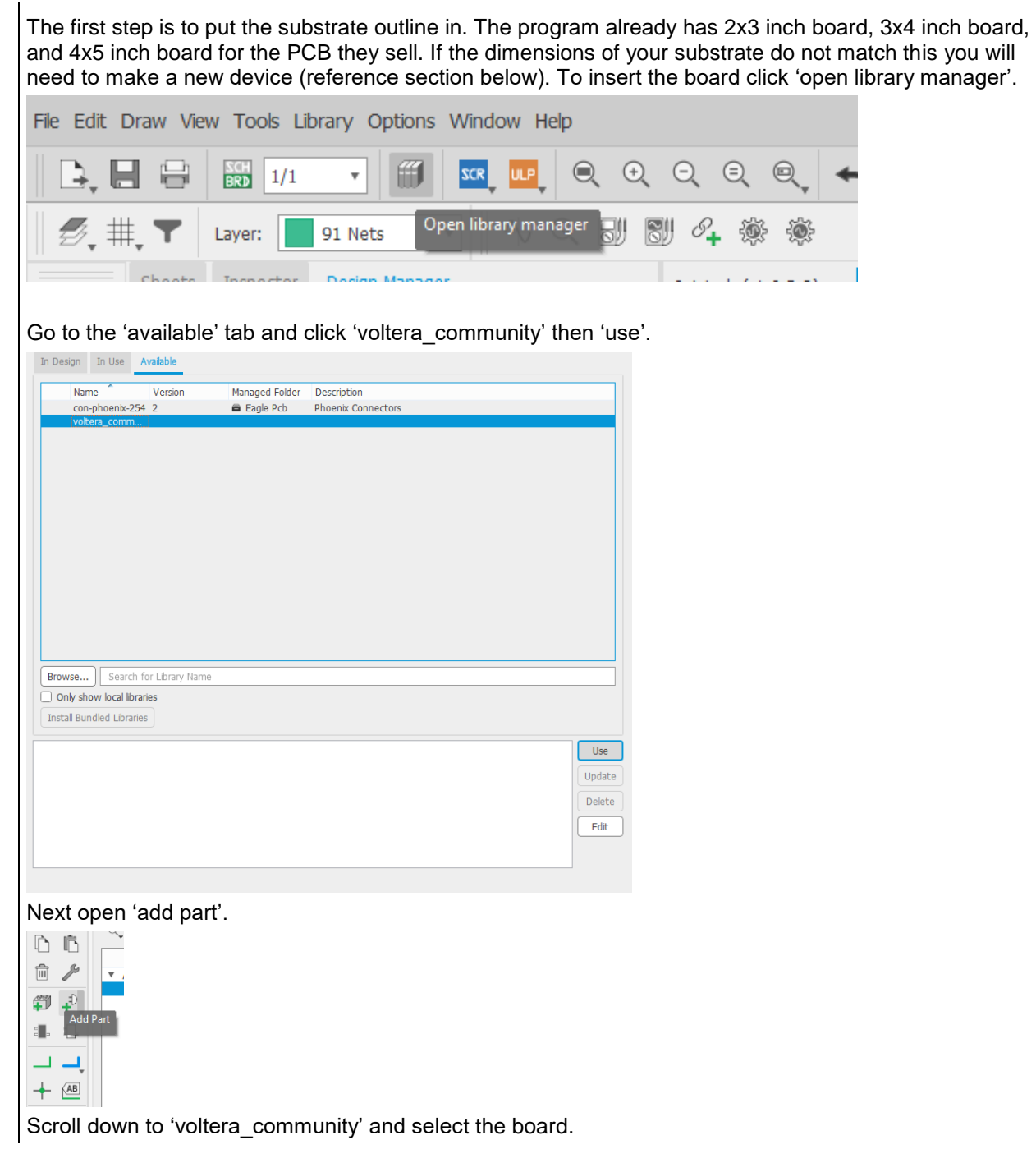

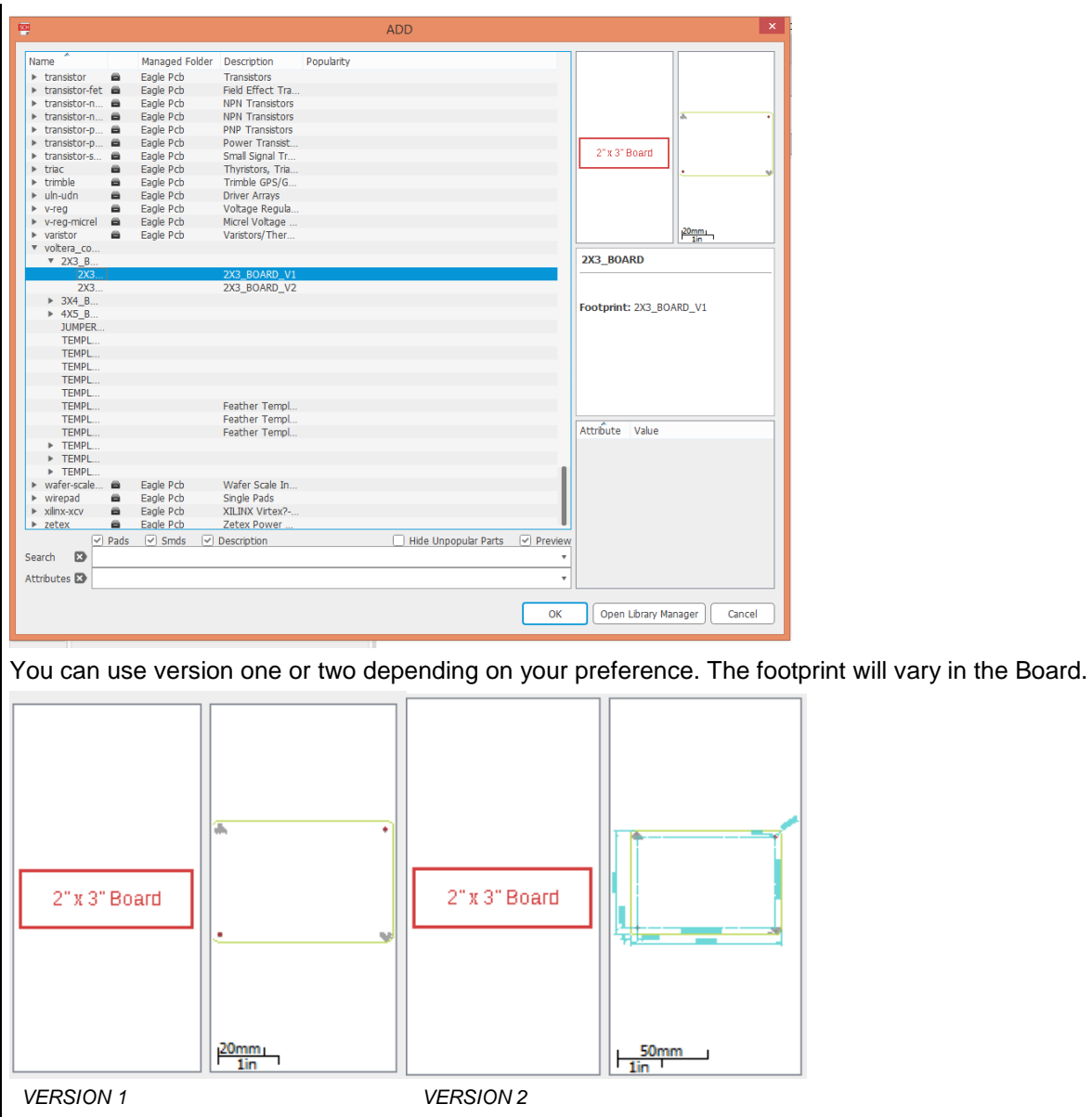

Place the board wherever in the Schematic. The placement of components in the schematic does not affect the Board. The Schematic is used to get an outline and the Board is where things need to be precisely placed. Once you have one board hit the 'esc' button and then press 'cancel'. If you open the Board you should see it is also in there.

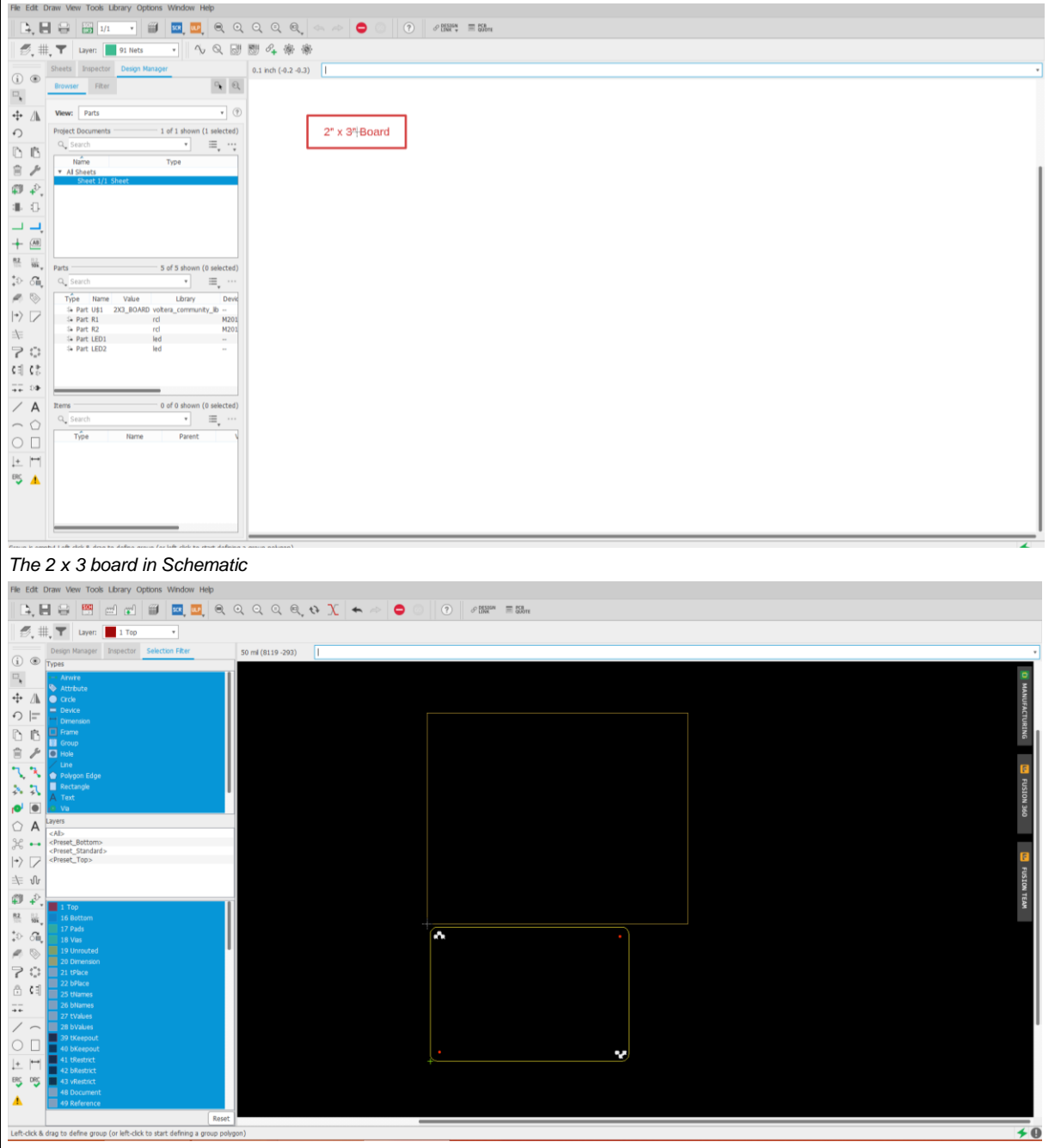

*The 2 x 3 board in Board*

The placement in Board is important. The corner of the board should align with the cross hairs. To move the board click and drag by its crosshairs. Release when it is in the right position. The outside box is the area that will be printed. You can change the size to match the template or just ensure you draw within the designated space.

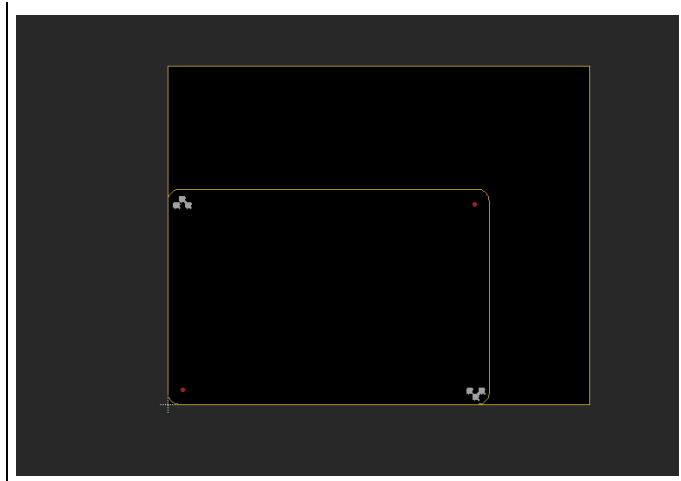

If there is a component you would like to put in your circuit (i.e. resistor, LED, etc.), place it in like you placed the board, by clicking 'add part'.

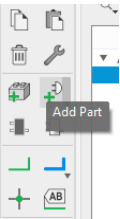

The image below is helpful advice on how to optimize your search for components.

Search pattern can be one or more words, separated by blanks. These words are searched case insensitively in the device names and descriptions (if Description is checked), and must all match.

The wildcard character "\*" matches any number of non-whitespace characters, while '?' matches exactly one of these characters.

If Pads is checked, devices that contain PADs will be included in the search.

If Smds is checked, devices that contain SMDs will be included in the search.

If attribute search patterns 'name=value' (e.g.: tolerance=5%) are given, these patterns have to match additionally. An attribute search pattern without the character '=' is searched in the attribute names and values.

To find all NAND devices from the 74xx series, enter: 74\* nand

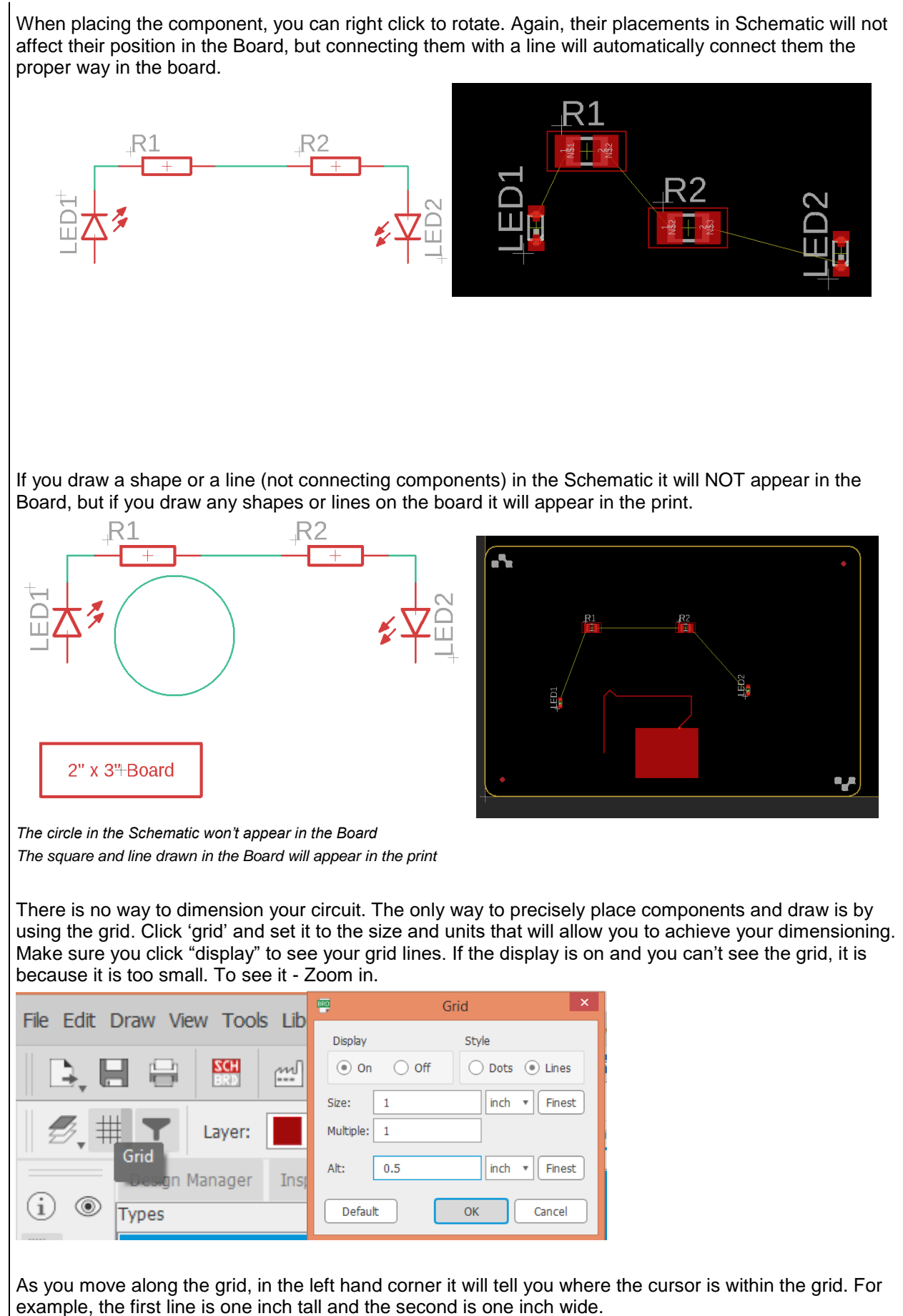

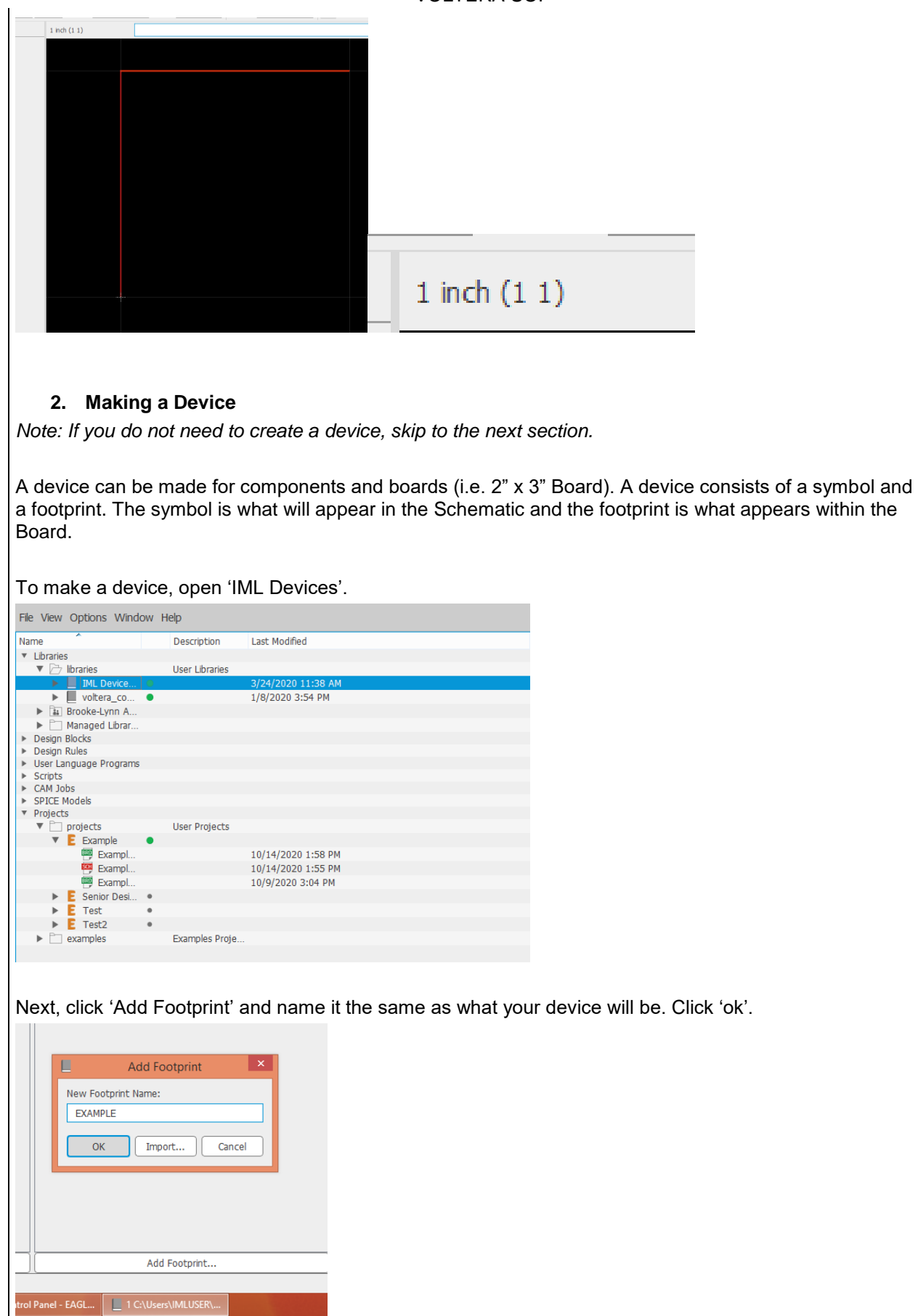

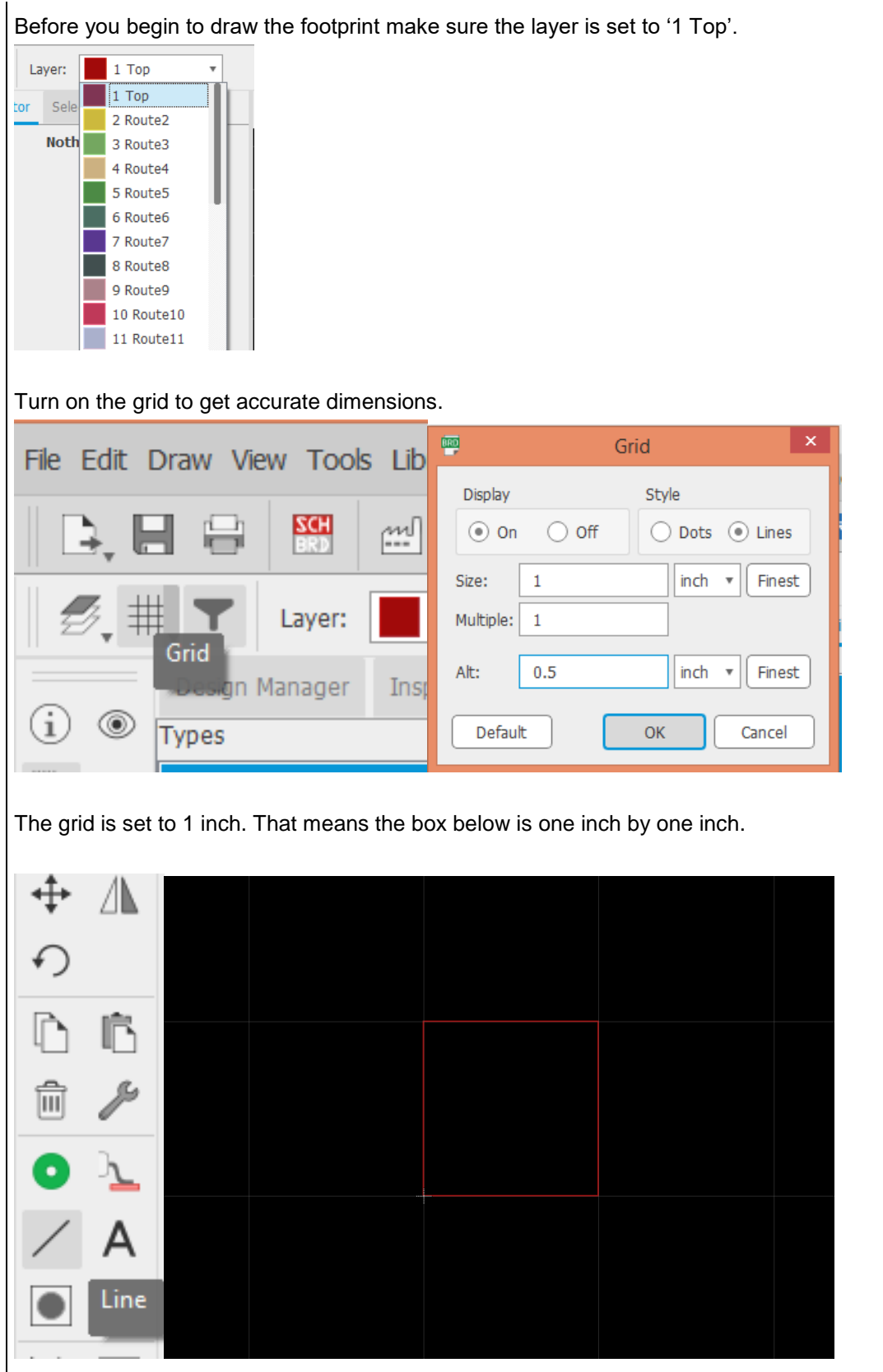

The next step is to make a symbol. Click 'add symbol' and give it the same name as the footprint and click 'ok'

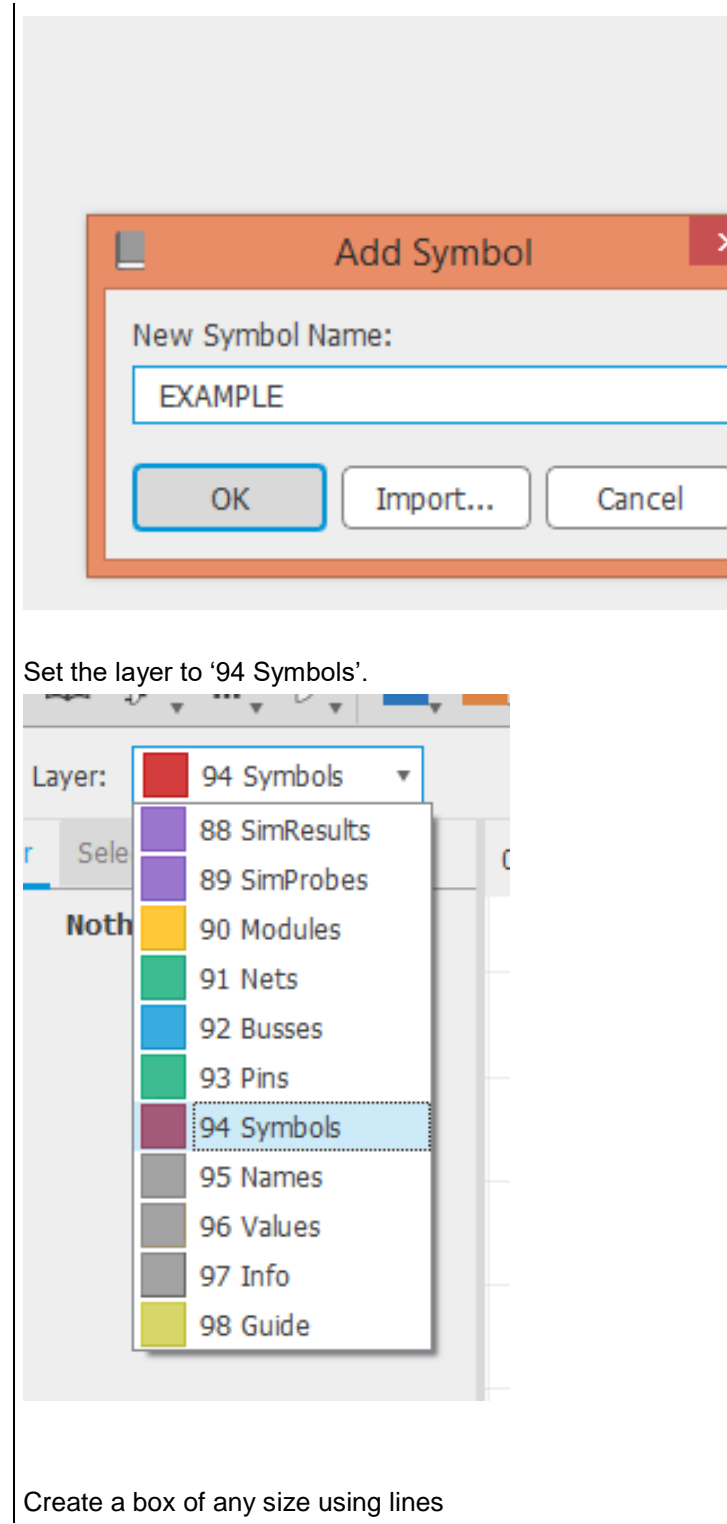

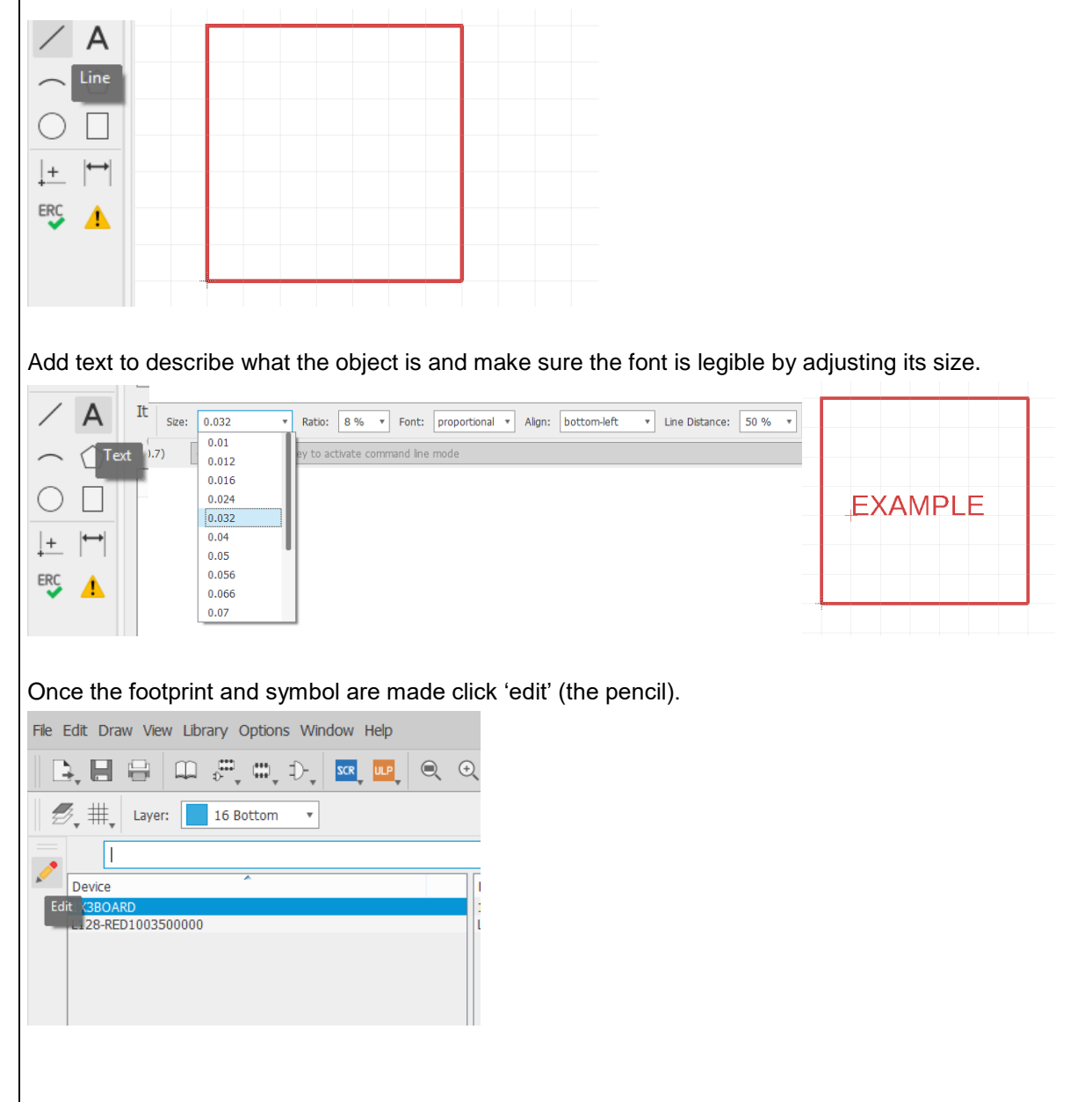

Type in the new device name and click 'ok'.

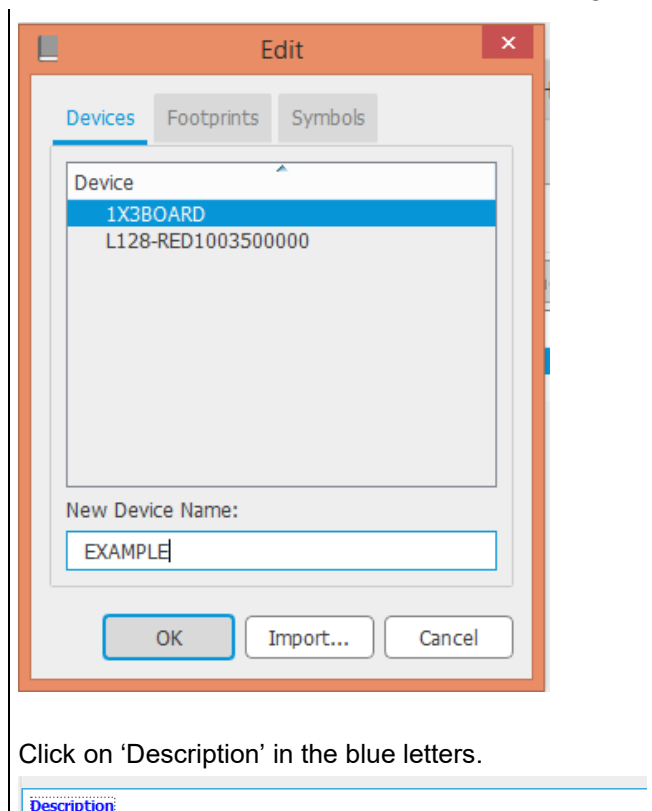

Use the DESCRIPTION command to enter a description of this object.

In the bottom box type your device description and click 'ok'.

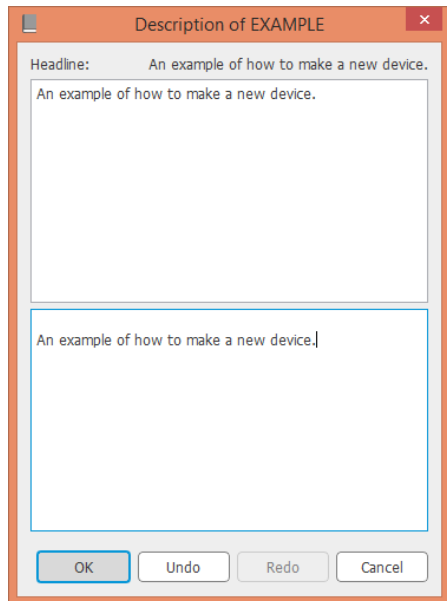

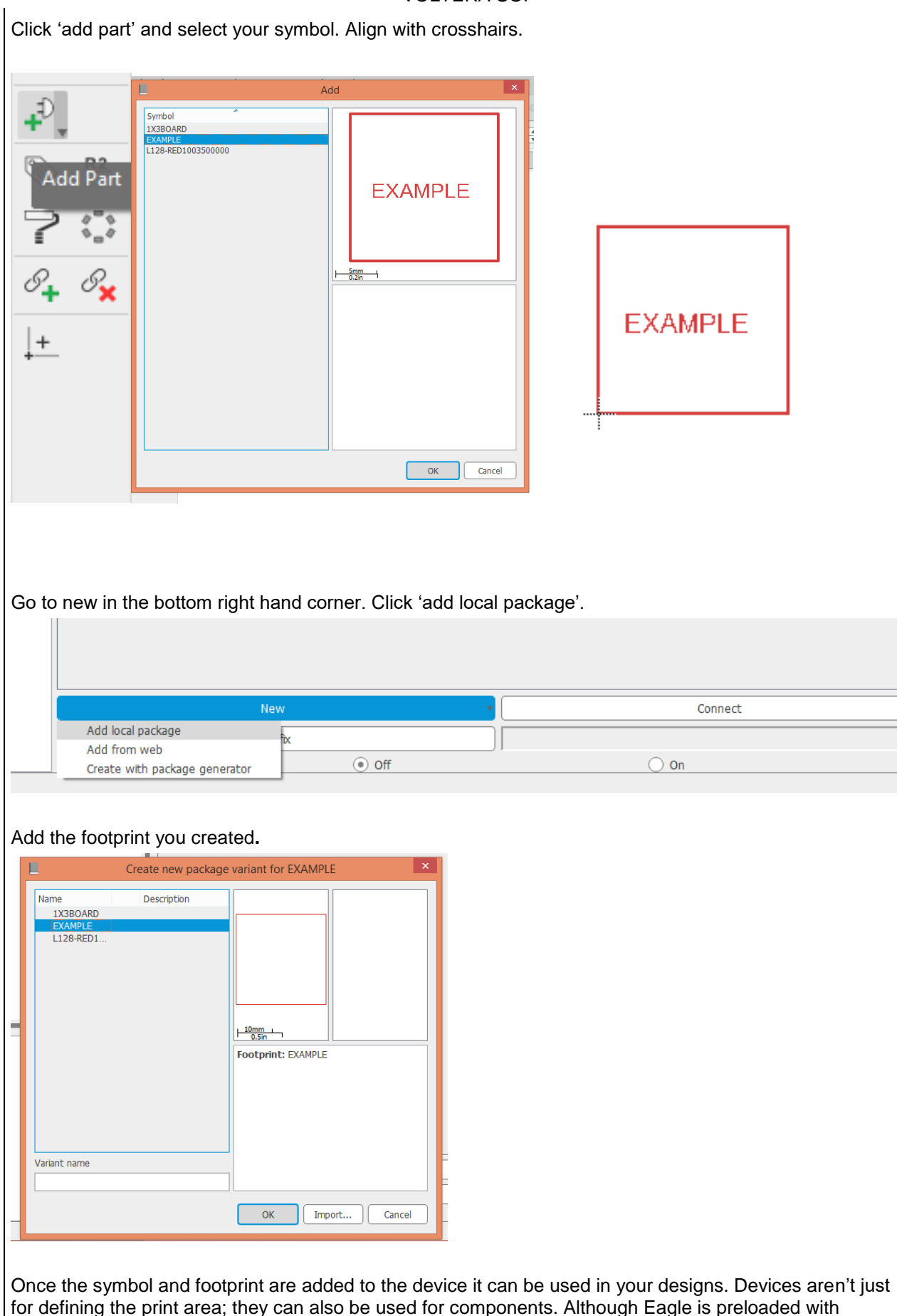

several components, they may not have the one you need. If you know the product dimensions, you can make your own. *Most SMT (surface mount technology) components have a recommended pad design and can be found in the part datasheet*. Below is an example of a device created for a red LED.

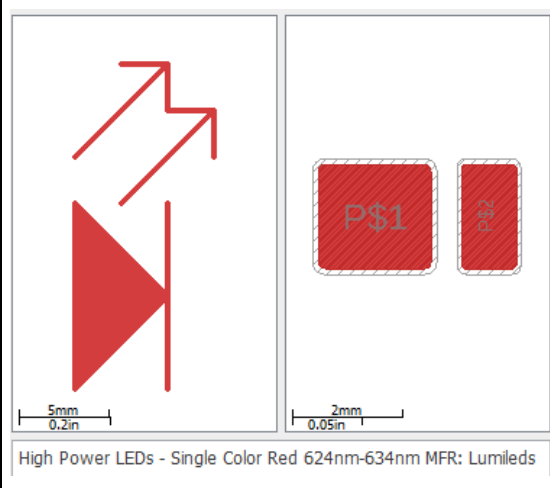

## **3. Exporting Gerber File**

The file needs to be exported to a gerber file. Below are links to instructions on how to export with each software.

- Altium:<https://www.voltera.io/support/export/altium#main>
- Eagle:<https://www.voltera.io/support/export/eagle#main>
- KiCad:<https://www.voltera.io/support/export/kicad#main>

When the board layout is complete, the gerber files can be exported. Click 'generate CAM data'.

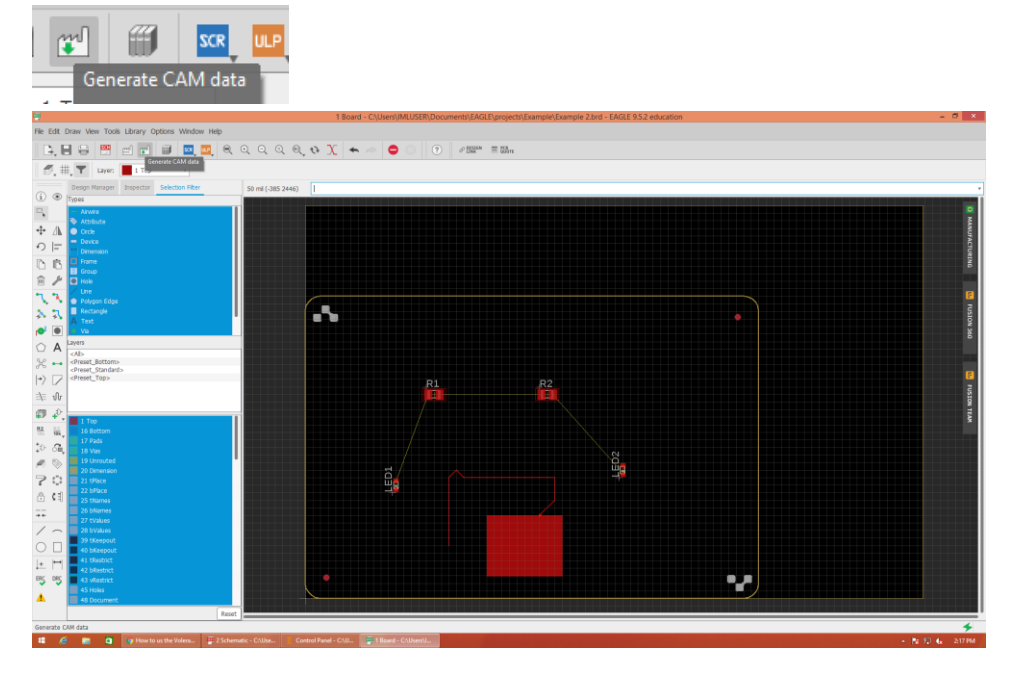

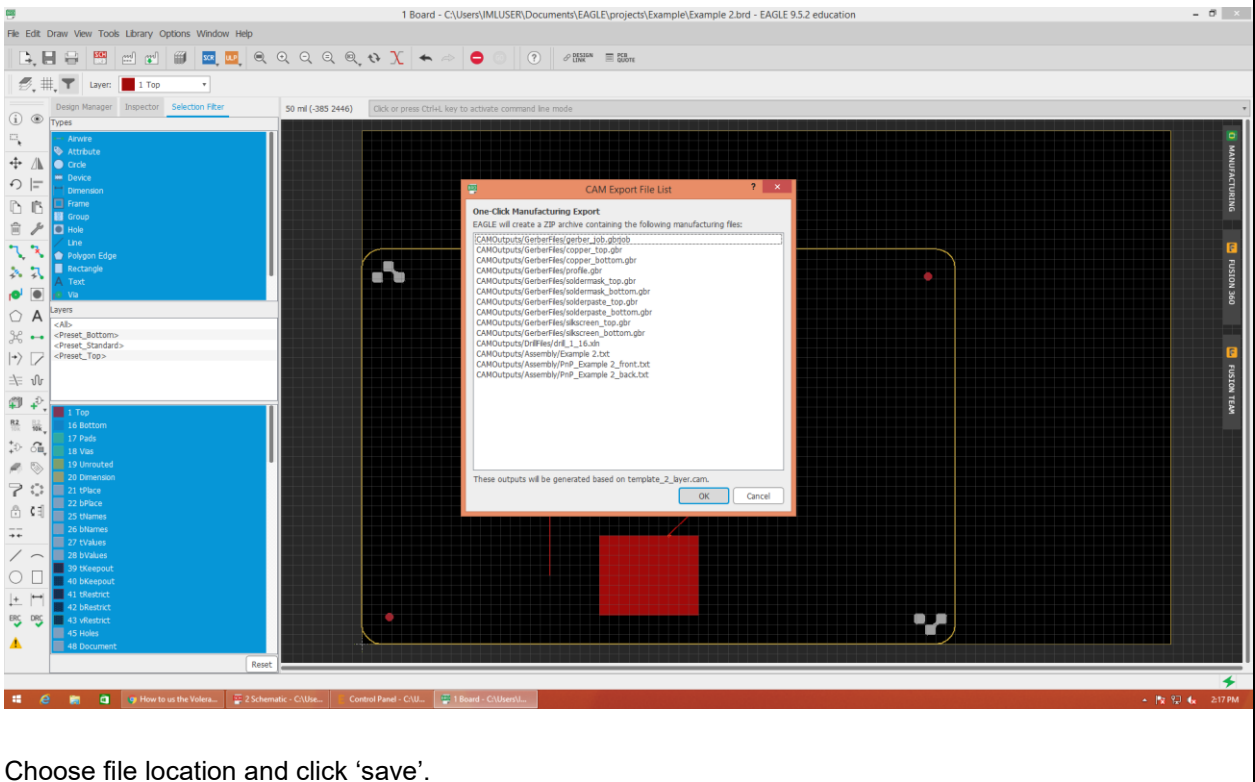

1 Board - C:\Users\IMLUSER\Docum ents\EAGLE\projects\Example\Example 2.brd - EAGLE 9.5.2 education  $\cdot$   $\circ$  $+$   $\frac{1}{2}$  + This PC  $\sqrt{6}$ Cancels Dayland  $\alpha$ a v  $\overline{a}$ in 19 **L** Downlo Music Picture  $\frac{1}{2}$  Videos<br> $\frac{1}{2}$  OS (C:) Ġ. File nam Save as type: ZIP archive (\*.zip) Save Cancel  $\widehat{\bullet}$  Hide  $\frac{1}{2}$ 02  $\frac{1}{2}$ У. Δ **II & M Q o** How to us the . | ⊡ 25

The file will be saved as a zip. Make sure to extract before going to Voltera software.Once you have exported there will be several files. The one titled "copper\_top.gbr" will be the pattern for the conductor paste. The one labeled "solderpaste\_top.gbr" will be for the solder paste.

## **4. USING THE VOLTERA**

Take ink out of cold storage 30 minutes prior to use.

Make sure the printer is on before you open the Voltera application. The screen will prompt you with four options. Click "print"

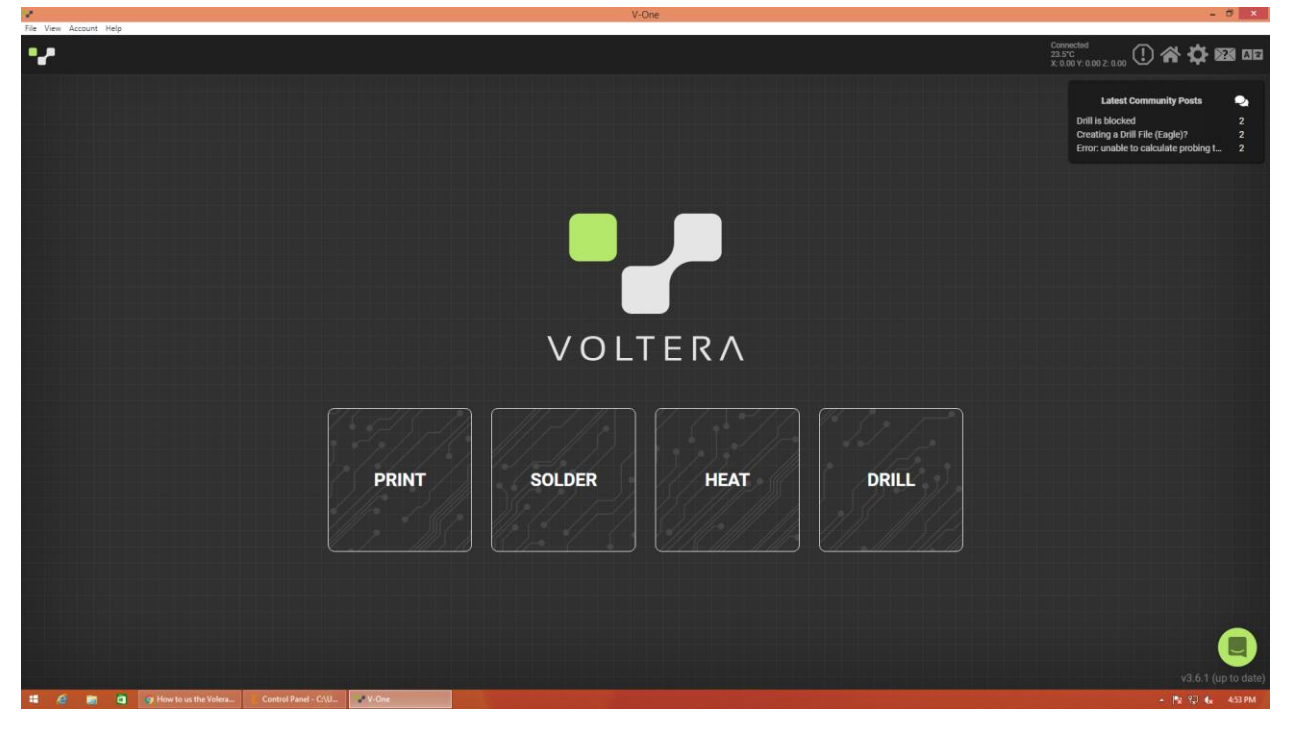

Load the file by clicking "choose file" next to ink.

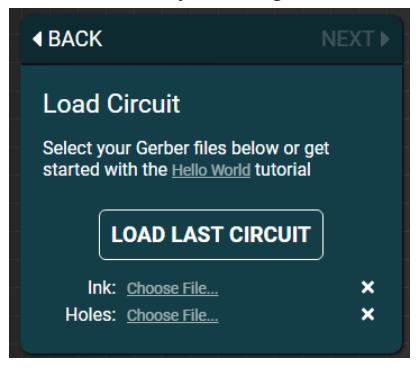

Your circuit will appear as it will be printed. If anything looks wrong, now is the time to go back to Eagle and fix it (and export again). If your circuit is correct click "next" and the software will walk you through the rest of the process.

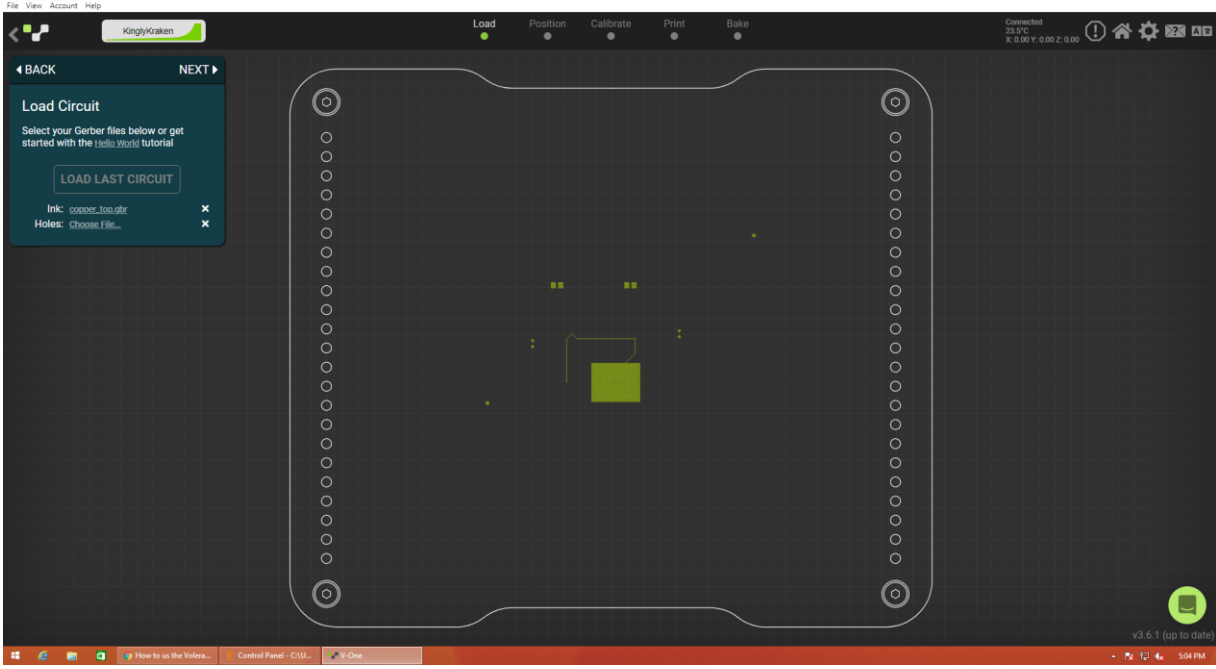

There are three nozzles you can use, the orange is 100 micron, the blue is 150 micron, and the black is 225.

After you have completed your printing, you will need to clean up your area and dispose of any waste as instructed by lab procedures.